Bundesministerium Klimaschutz, Umwelt, Energie, Mobilität, Innovation und Technologie

# **Bedienungsanleitung BMK** Zuverlässigkeitsüberpüfungen (ZÜP)

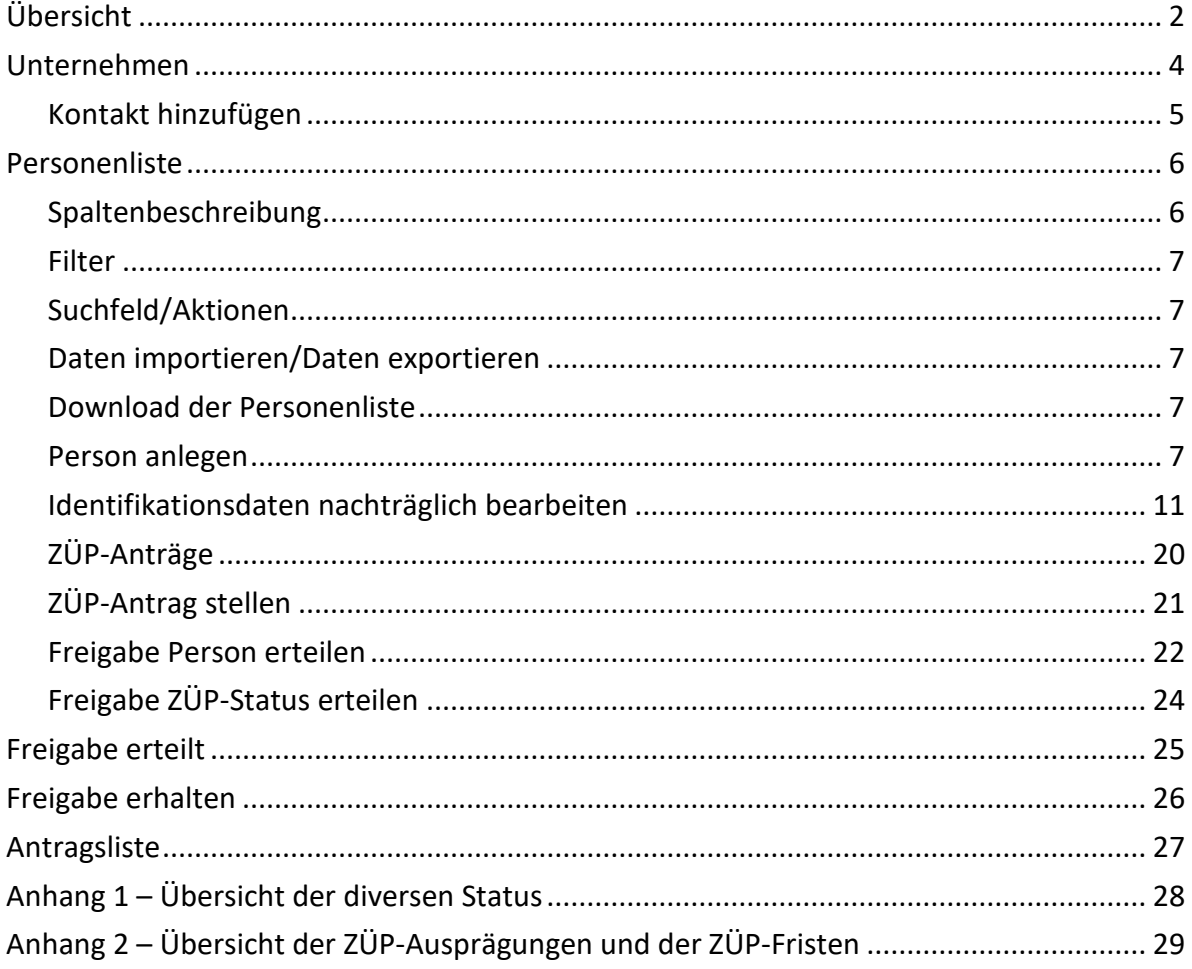

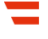

### **Übersicht**

<span id="page-1-0"></span> $\bigoplus$ 

 $\overline{\mathsf{Q}}$ 

Diese Seite dient der Übersicht und bietet die Möglichkeiten Rechte anzufordern, über das Symbol "Lupe" direkt auf die jeweilige Detailseite zu wechseln und Kontakt mit dem ServiceDesk aufzunehmen.

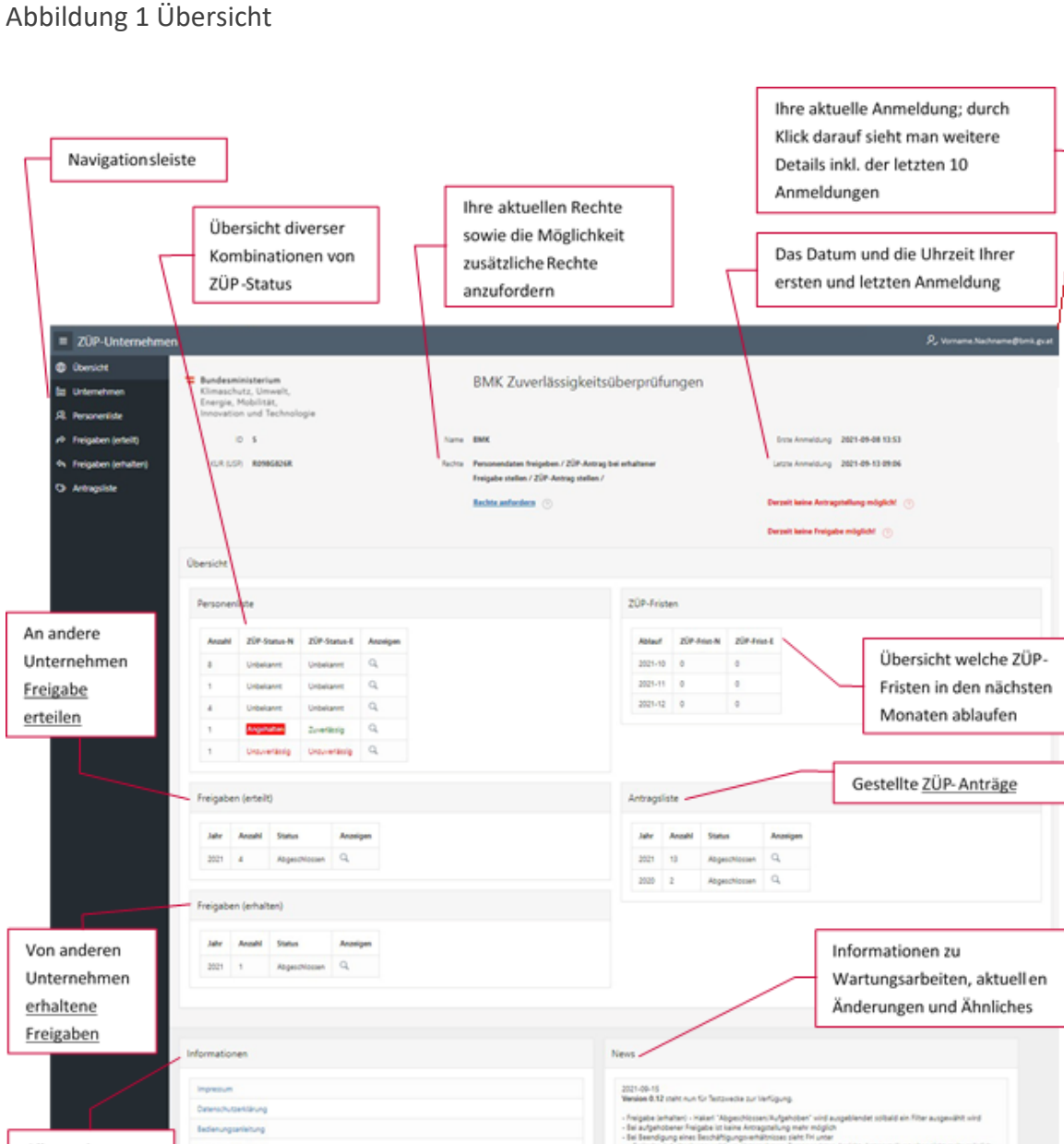

Allgemeine Informationen wie Impressum, Datenschutzerklärung, Bedienungsanleitung, usw.

- 
- 

Nach dem Login werden Ihnen nun die neuesten News (Infos zur Änderungen im System) im Vordergrund angezeigt. Diese Meldung erscheint bei jedem Login, bis Sie mit dem Button "Gelesen" akzeptiert wird.

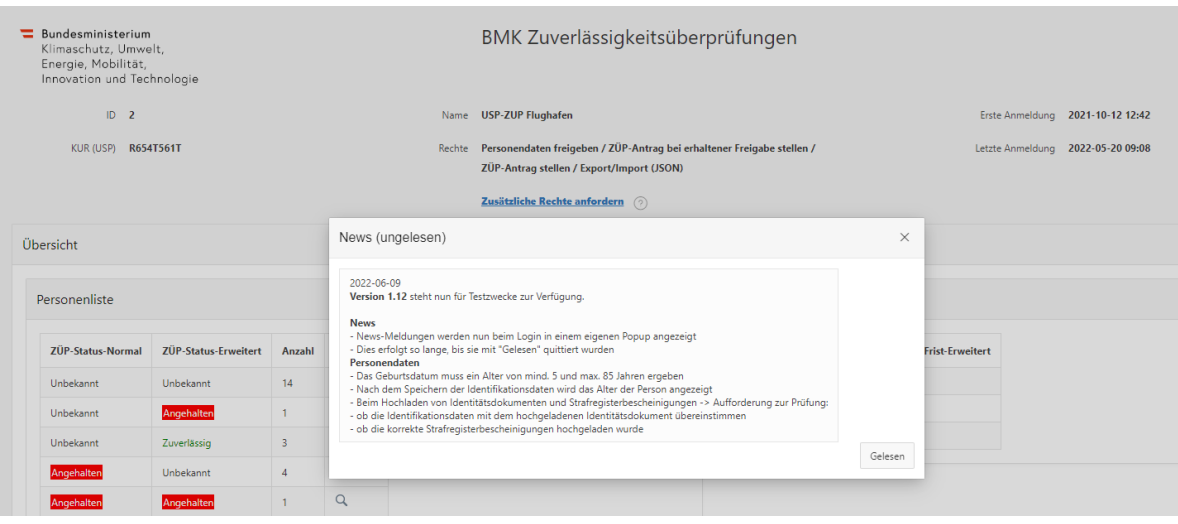

#### Abbildung 2 Detailansicht News

### <span id="page-3-0"></span>**Unternehmen**

 $\mathbb{M}$ 

Diese Seite dient der Pflege der Unternehmens- und Kontaktdaten wie in der Anleitung für den Ersteinstieg beschrieben.

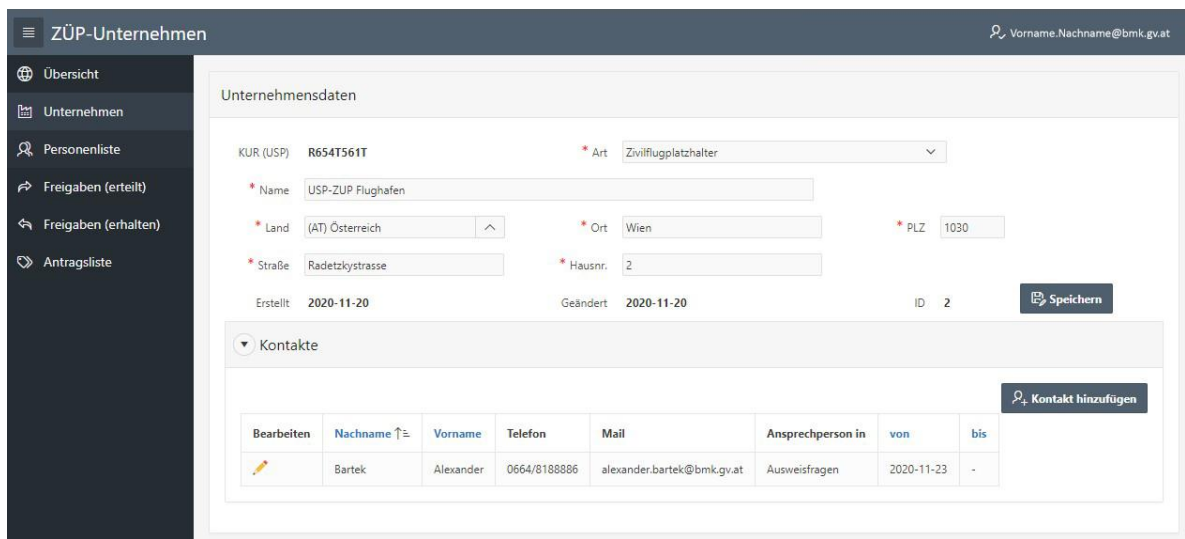

Abbildung 3 Eingabe Unternehmensdaten

Unter Kontakte können Sie Kontaktinformationen erfassen, die einer Kontaktaufnahme des BMK mit Ihrem Unternehmen dienlich sein könnten.

Bedienungsanleitung BMK Zuverlässigkeitsüberpüfungen (ZÜP) 4 von 30

### <span id="page-4-0"></span>**Kontakt hinzufügen**

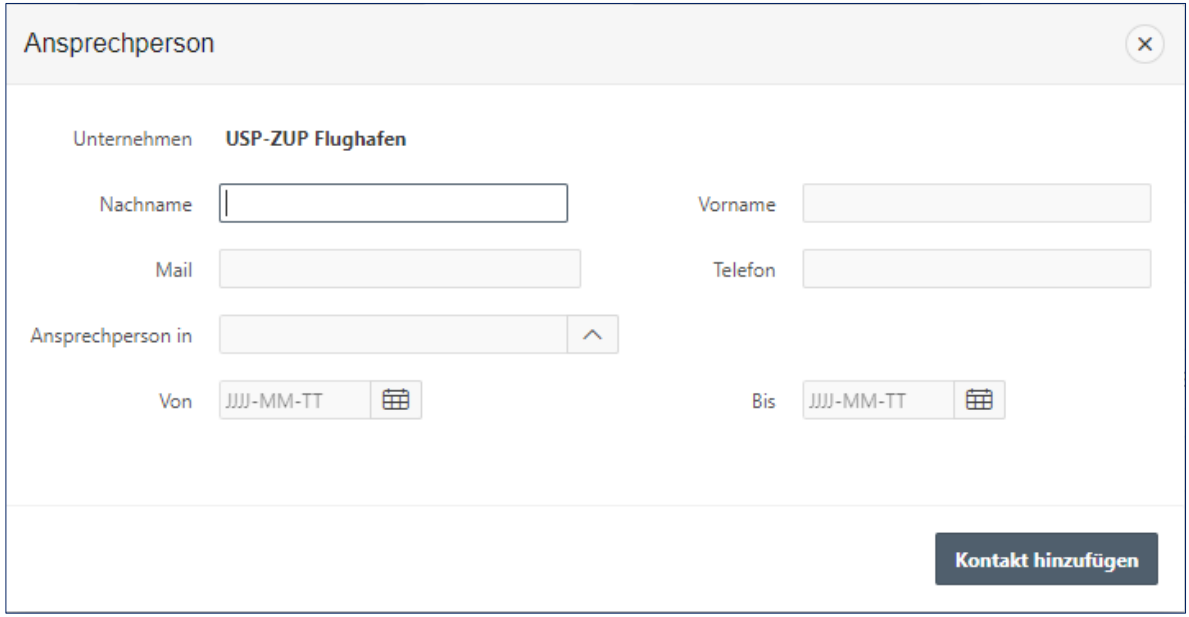

Abbildung 4 Ansprechperson hinzufügen

Unter "Ansprechperson in" können Sie die Zuständigkeit dieser Kontaktperson eintragen bzw. einen vorgegebenen Eintrag auswählen (dzt. Personalfragen oder Auswahlfragen).

Die beiden Datumsfelder "Von" und "Bis" sind hinsichtlich der Dauer der Zuständigkeit dieser Kontaktperson zu verstehen. Wird jemand beispielsweise erst in der Zukunft für einen bestimmten Bereich zuständig, können Sie das Datum im "Von" Feld entsprechend eintragen. Ist jemand nicht mehr zuständig, können Sie das "Bis" Datum setzen.

#### <span id="page-5-0"></span> $\mathcal{R}$ **Personenliste**

Diese Seite dient der Erfassung und Pflege der für einen ZÜP-Antrag oder für eine Freigabe erforderlichen Personendaten. Hier findet sich auch die Möglichkeit zum Massendaten Import und Export (so Sie über das entsprechende Recht verfügen). Ebenso können hier direkt ZÜP-Anträge gestellt oder Freigaben an Flughäfen getätigt werden, sofern das Recht hierfür vorhanden ist und die geforderten Pflichtfelder befüllt sind.

Die Personendaten sind immer von jenem Unternehmen zu erfassen und zu pflegen, mit dem die Person in einem Beschäftigungsverhältnis steht.

#### Abbildung 5 Personenliste

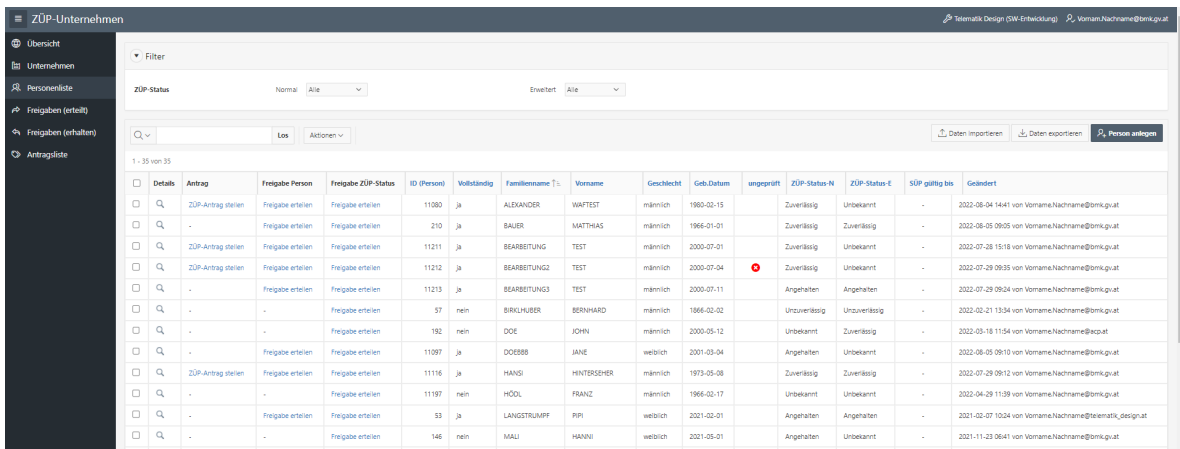

#### <span id="page-5-1"></span>**Spaltenbeschreibung**

- Details: über die Lupe gelangen Sie in die Detailansicht zu dieser Person
- Antrag/Freigabe: Sofern ein entsprechender Eintrag in der Liste vorhanden ist, können Sie über diesen Link direkt einen ZÜP-Antrag stellen bzw. eine Freigabe erteilen. Der Link ist nur vorhanden, wenn die Personendaten vollständig erfasst wurden → Spalte Vollständig=ja
- Freigabe ZÜP Status: Hat einer Ihrer angelegten Personen bereits einen ZÜP Status und soll einen Flughafenausweis bekommen, können Sie den ZÜP-Status dieser Person für einen oder mehrere Zivilflugplatzhalter freigeben.
- Vollständig: Hier wird angezeigt ob die Personendaten vollständig erfasst wurden oder nicht (ja/nein).

<span id="page-6-0"></span>• ZÜP-Status-N, -E: Hier wird der entsprechende ZÜP-Status angezeigt (siehe dazu auch [Anhang 1](#page-27-0) und [Anhang 2\)](#page-28-0).

#### **Filter**

Hier können Sie Ihre Personenliste nach bestimmten ZÜP-Status für die zwei verschiedenen ZÜP-Ausprägungen filtern (siehe dazu auch [Anhang 2\)](#page-28-0).

#### <span id="page-6-1"></span>**Suchfeld/Aktionen**

Über das Suchfeld können Sie nach beliebigen Text über alle Spalten suchen. Über Aktionen haben Sie erweiterte Filter-, Such-, Sortierungs- und Gruppierungsmöglichkeiten (Details siehe Hilfe im DropDown-Menü).

#### <span id="page-6-2"></span>**Daten importieren/Daten exportieren**

Hier können Sie Personendaten über das JSON-Format importieren und exportieren (sofern Sie das entsprechende Recht angefordert haben). Sollten Sie daran Interesse haben, wenden Sie sich bitte bzgl. einer Detailbeschreibung per E-Mail an [alexander.bartek@bmk.gv.at](mailto:alexander.bartek@bmk.gv.at)

#### <span id="page-6-3"></span>**Download der Personenliste**

Über Aktionen/Herunterladen kann die gesamte Personenliste in den Formaten CSV, HTML, Excel oder PDF samt allen angezeigten Spalten heruntergeladen werden.

#### <span id="page-6-4"></span>**Person anlegen**

Über diesen Butten können Sie neue Personendaten erfassen.

Abbildung 6 Person anlegen (Identifikationsdaten)

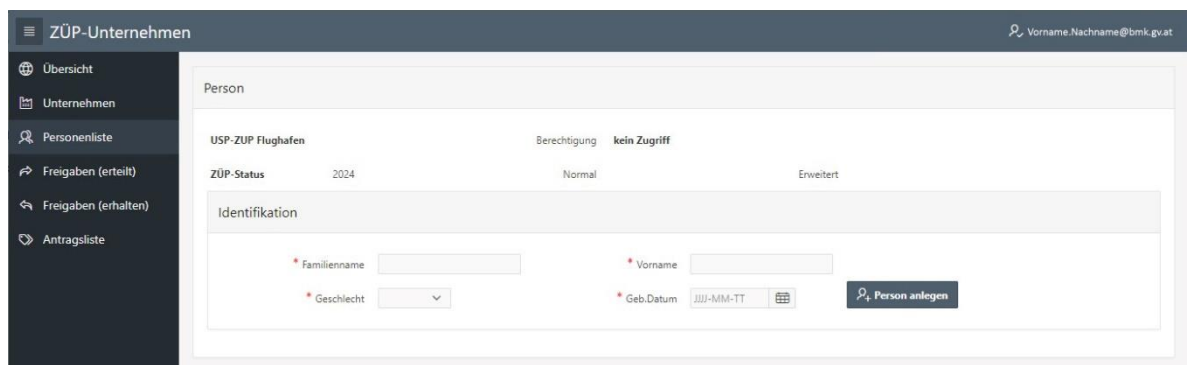

Hier wären nun der erste Teil der Personendaten zur Identifikation wie Familienname, Vorname, Geschlecht und Geburtsdatum einzutragen. Diese sind alle Pflichtfelder (**\***) und müssen vollständig befüllt werden, bevor die Person angelegt werden kann.

Bitte beachten Sie, derzeit können nach dem Drücken des Buttons "Person anlegen" die Identifikationsdaten nicht mehr geändert werden!

Deshalb überprüfen Sie die Schreibweise des Namens und das Geburtsdatum vor dem Anlegen!

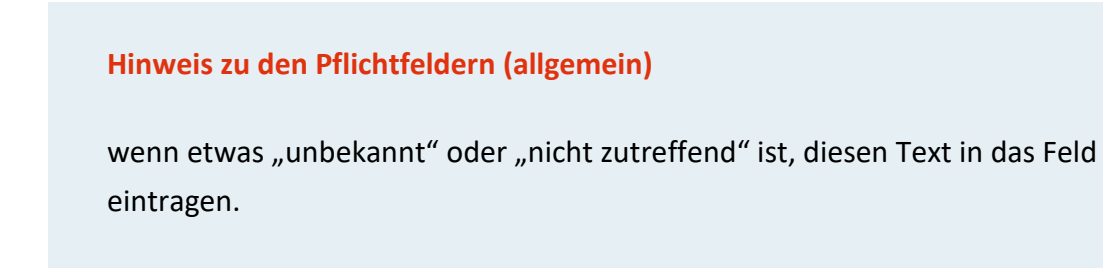

Da jede Person nur einmal erfasst werden kann, kann es beim Anlegen einer Person zu einer Fehlermeldung kommen.

Abbildung 7 Fehler beim Anlegen

## 1 Fehler aufgetreten

· Die angegeben Person existiert bereits und kann daher nicht gespeichert werden. **Kontakt zu BMK** 

 $\times$ 

Sollte dies der Fall sein, dann ist diese Person im System bereits vorhanden. Sollten Sie diese Person in der Personenliste nicht finden, dann wurde sie von einem anderen Unternehmen angelegt. In diesem Fall nutzen Sie den Link "Kontakt zu BMK" und melden die Personendaten die Sie eingeben wollten.

Um einen ZÜP-Antrag stellen oder eine Freigabe tätigen zu können, gibt es eine Reihe von Pflichtfeldern und erforderliche Zusatzdaten. Sollte davon etwas fehlen, werden Sie entsprechend darauf hingewiesen.

Nach Eingabe der Pflichtfelder zur Identifikation, werden Ihnen die noch fehlenden Pflichtfelder (**\***) sowie die erforderlichen Zusatzdaten wie folgt angezeigt:

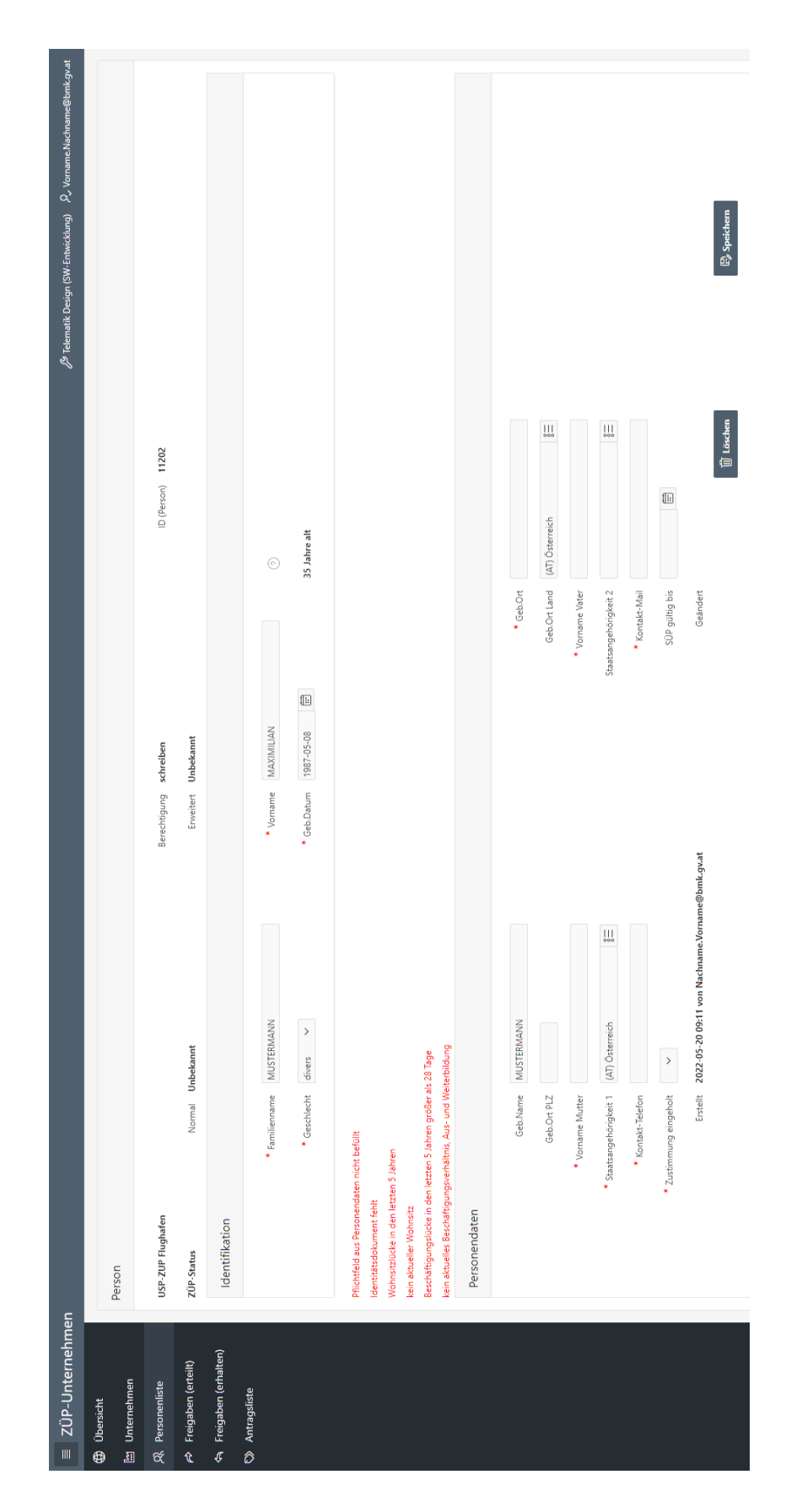

### Abbildung 8 Person anlegen (Personendaten)

Alle Pflichtfelder (**\***) unter Personendaten sind entsprechend gekennzeichnet. Hier können Sie allerdings jederzeit speichern und zu einem späteren Zeitpunkt weitermachen.

Sollte für eine Person ein Asylverfahren laufen, kann nun bei Staatsangehörigkeit "ungeklärt" eingetragen werden.

Sollte bereits eine gültige Sicherheitsüberprüfung (SÜP) vorliegen, kann die Gültigkeit eingetragen werden.

Für jede eingetragene Person, muss formhalber das Einverständnis zur Bekanntgabe der persönlichen Daten eingeholt werden. (Zustimmung eingeholt).

### <span id="page-10-0"></span>**Identifikationsdaten nachträglich bearbeiten**

Bis Dato war die Bearbeitung von Identifikationsdaten (Vorname, Nachname, Geburtsdatum, Geschlecht), nach Erstellen einer Freigabe bzw. eines Antrags nicht mehr möglich.

Nun ist die Änderung von Identifikationsdaten unter bestimmten Voraussetzungen möglich:

- Von einer Freigabe bzw. Antragsstellung bis zum abgeschlossenen Antrag sind die Identifikationsdaten gesperrt.
	- Wenn erforderlich, kann eine Freigabe aufgehoben werden, die Identifikationsdaten geändert werden und eine erneute Freigabe gemacht werden, sofern noch kein Antrag vom Zivilflugplatzhalter gestellt wurde oder dieser bereits abgeschlossen ist.
- Wenn ein Antrag abgeschlossen ist und
	- − der ZÜP-Status "angehalten" ist, sind die Identifikationsdaten gesperrt.
	- − der ZÜP-Status "zuverlässig" oder "unzuverlässig" ist, können die Identifikationsdaten bearbeitet werden.

Werden die Identifikationsdaten einer Person geändert, bekommt der ZÜP-Status den Zusatz **"ungeprüft"** und es ist eine neue Freigabe bzw. ein neuer Antrag erforderlich.

**ACHTUNG!** Wird bei einer Person, bei der der Antrag abgeschlossen ist und der ZÜP-Status "zuverlässig" ist, die Identifikationsdaten geändert, muss innerhalb einer Frist von **zwei Monaten** erneut ein Antrag gestellt werden, damit die neuen Identifikationsdaten überprüft werden. Erfolgt dies nicht, wird nach Ablauf dieser Frist der ZÜP-Status der Person automatisch auf **"angehalten"** gesetzt!

Der Zusatz "ungeprüft" ist in allen Listen, in denen auch der ZÜP-Status angezeigt wird, ersichtlich. Das Ausstellen einer ZÜP-Bestätigung ist nicht möglich!

Abbildung 9 Personenliste Status ungeprüft

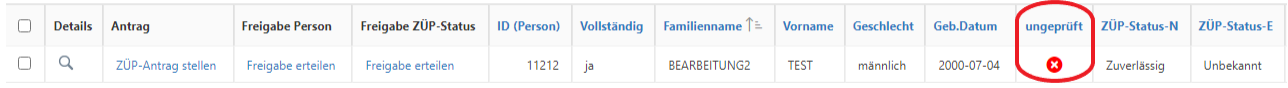

#### **Erforderliche Zusatzdaten**

- Ein Identitätsdokument ist jedenfalls hochzuladen.
- Die Hauptwohnsitze sind für die letzten 5 Jahre lückenlos anzugeben.
- Die Beschäftigungsverhältnisse, sowie die Aus- und Weiterbildungen sind für die letzten 5 Jahre lückenlos anzugeben, wobei Lücken bis zu 28 Tage unberücksichtigt bleiben. Sollte die Lücke größer als 28 Tage sein, ist diese als Lücke im System zu erfassen.
- Strafregisterbescheinigungen sind dann hochzuladen, wenn zumindest einer der Wohnsitze der letzten 5 Jahre nicht ausschließlich in Österreich waren und jedenfalls wenn der aktuelle Wohnsitz nicht in Österreich ist.

#### **Identitätsdokumente**

Über "Dropzone" können Sie den Scan eines Identitätsnachweises (Reisedokument) hochladen.

#### Abbildung 10 Upload Identitätsdokument

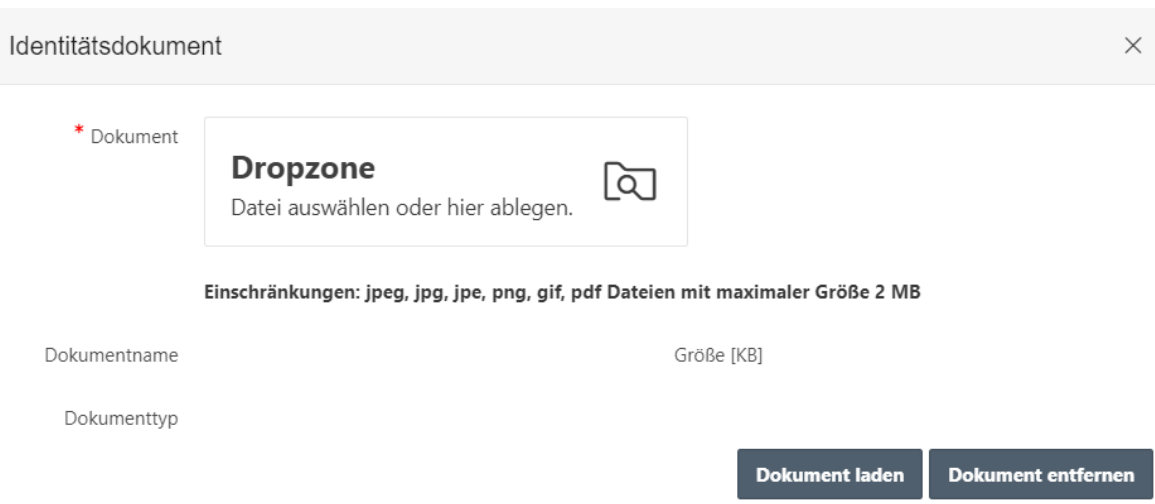

Indem Sie ein Dokument auswählen oder per Drag and Drop auf Dropzone ziehen und auf "Dokument laden" klicken erscheinen weitere Auswahlmöglichkeiten.

Wenn Sie unter "Dokumentenart" Sonstiges auswählen, bekommen Sie ein Zusatzfeld, in dem Sie die Art dieses Dokumentes eintragen können.

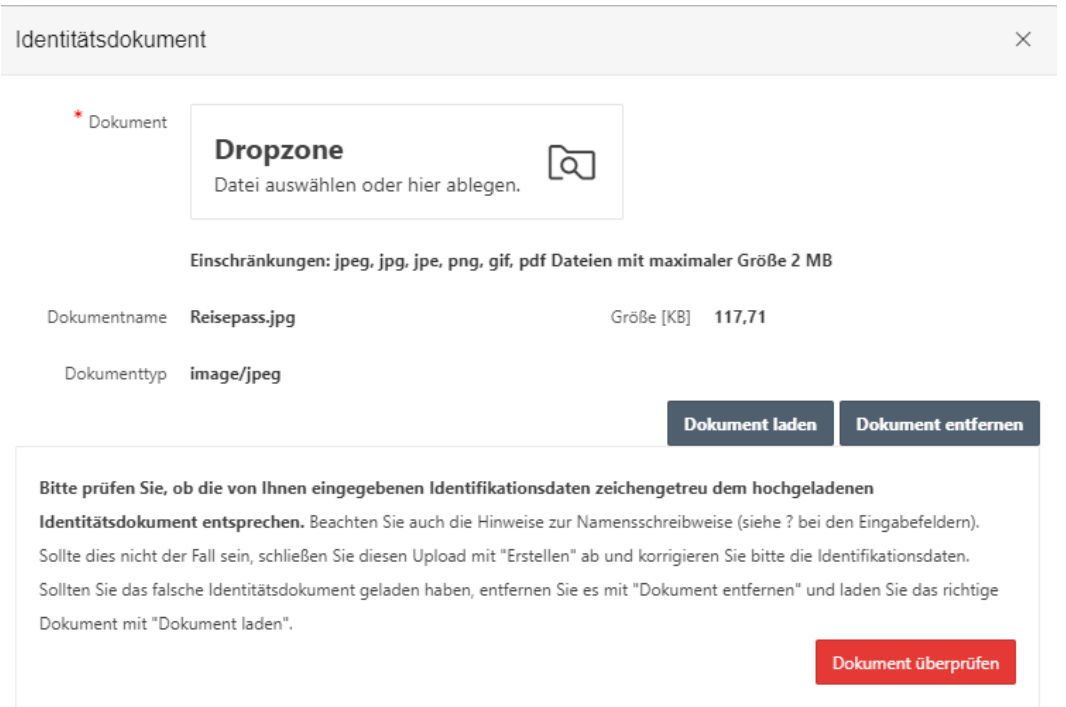

Abbildung 11 Identitätsdokument überprüfen

Bevor Sie das Identitätsdokument hochladen können, muss das Dokument überprüft werden. Hier kann die Richtigkeit der eingegebenen Identifikationsdaten mit denen im Identitätsdokument verglichen werden.

Der Dateiname ist unerheblich, als Dokumentenformat wird PDF empfohlen.

#### **Vermeiden Sie es bitte, Bilder in hoher Auflösung hochzuladen - Maximalgröße 2 MB**

Drücken Sie nach dem Hochladen des Reisedokumentes auf die Funktionstaste F5, werden Sie bemerken, dass die Zeile **Reisedokument fehlt** verschwunden ist.

#### **Virenscanner**

Um die Sicherheit der verarbeiteten Daten in der ZÜP zu gewähren, wurde ein Virenscanner für den Upload und Download von Daten implementiert.

Wenn beim Upload einer Datei (Identitätsdokument oder Strafregisterbescheinigung) ein Virus erkannt wird, kann das Dokument nicht in die Anwendung hochgeladen werden.

Um dies zu verhindern, empfiehlt es sich das Dokument selbst einzuscannen und hochzuladen.

Abbildung 12 Virus bei Upload gefunden

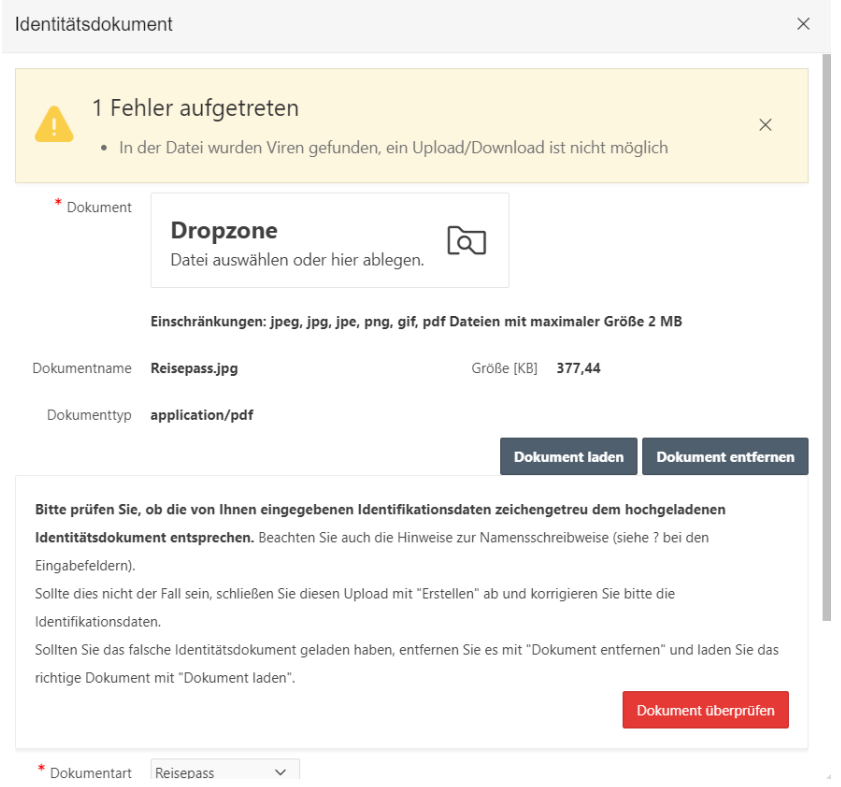

Da Virenscanner stetig aktualisiert werden, ist es erforderlich, auch beim Download einen Virenscan durchzuführen.

Abbildung 13 Virus bei Download gefunden

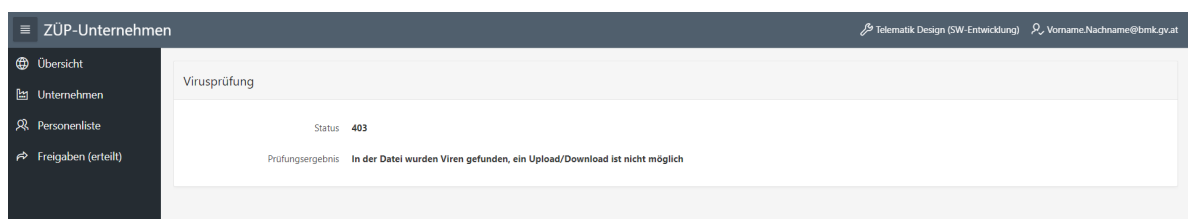

Sollte dieser Fall eintreten, wird das Dokument unter Quarantäne gesetzt und niemand kann das Dokument mehr downloaden. Somit ist es erforderlich, das Dokument zu löschen und eine virenfreie Version hochzuladen.

In der Übersicht der Anwendung wird die Gesamtanzahl der mit Viren befallenen Dokumenten angezeigt und mit einem Klick darauf erhalten Sie weitere Details.

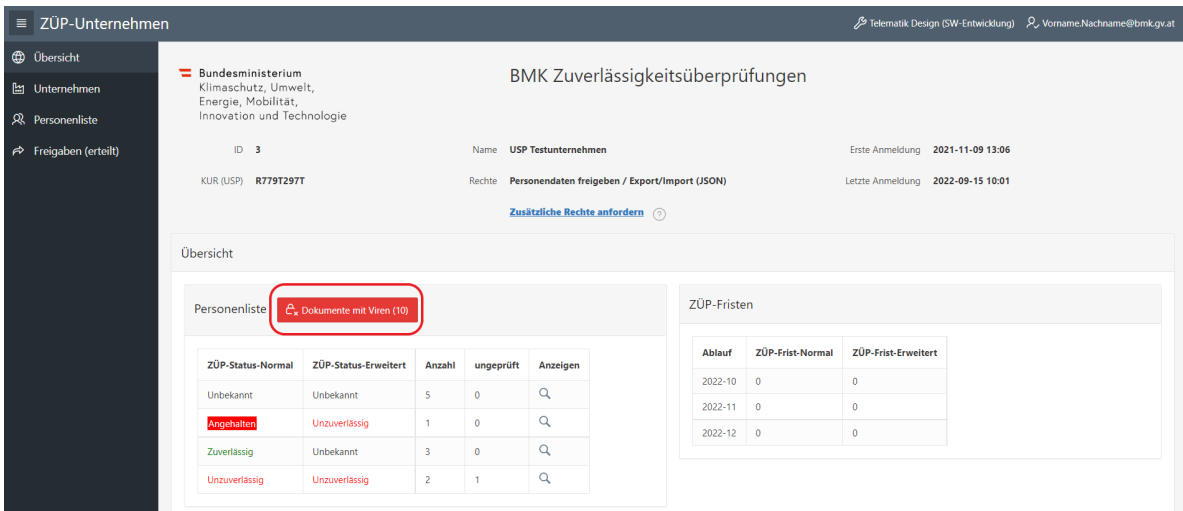

Abbildung 14 Virusbehaftete Dokumente in der Übersicht

#### Abbildung 15 Virusbehaftete Dokumente in der Detailansicht

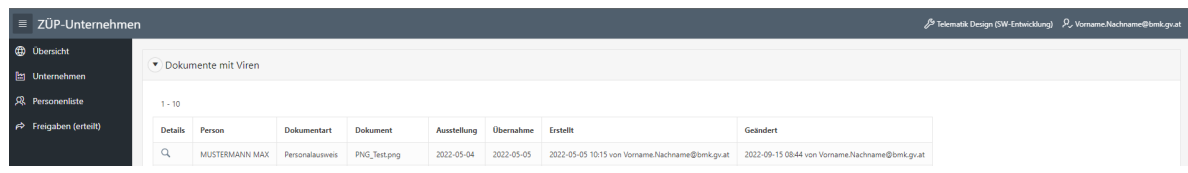

#### **Hauptwohnsitze**

Über "Hauptwohnsitz hinzufügen" erstellen Sie einen Datensatz für einen Hauptwohnsitz. Sollte die Person in den letzten 5 Jahren mehrere Hauptwohnsitze gehabt haben, ist dieser Schritt entsprechend zu wiederholen.

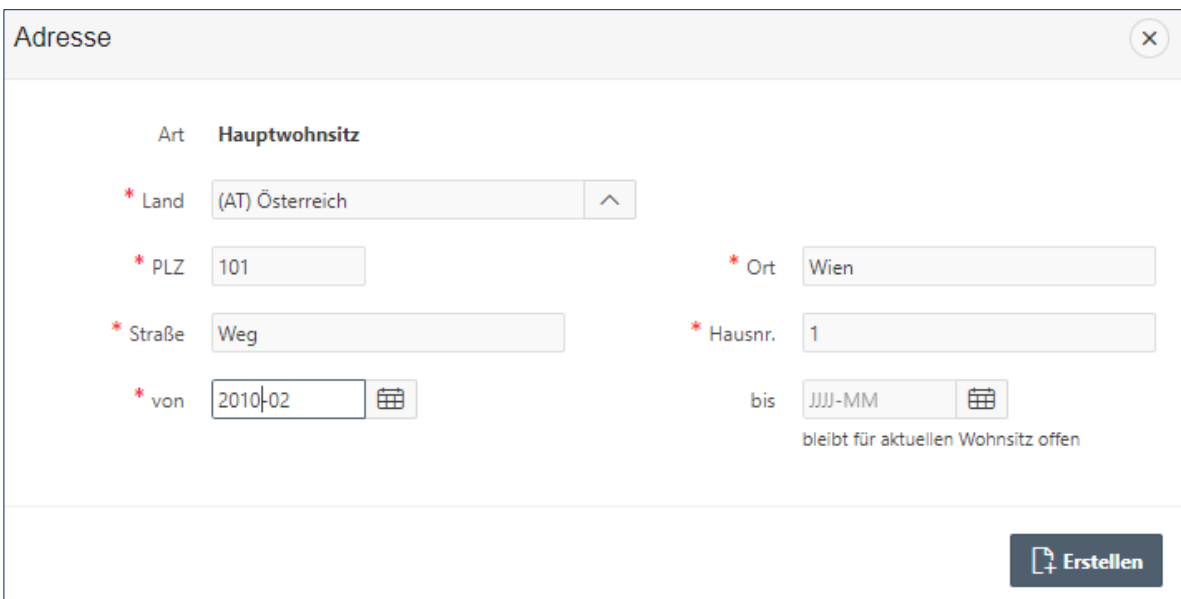

Abbildung 16 Eingabe Hauptwohnsitz

Die Datumsangaben sind monatsgenau anzugeben. Wählen Sie aus dem Kalender ein tagesgenaues Datum aus, wird dies entsprechend umgesetzt.

Für den derzeit aktuellen Wohnsitz bleibt das "bis" Feld leer.

Das System prüft, ob eine lückenlose Eingabe von Wohnsitzen für die letzten 5 Jahre erfolgt ist. Solange das nicht gegeben ist, wird die Zeile **Wohnsitzlücke in den letzten 5 Jahren** nicht verschwinden.

Des Weiteren wird auf das Land der Wohnsitze geprüft. Sollten nicht alle Wohnsitze der letzten 5 Jahre in Österreich gelegen haben, ist der Upload einer [Strafregisterbescheinigung](#page-18-0) aus diesem Land erforderlich in beglaubigter deutschen oder englischen übersetzten Version.

Das bedeutet, dass bei einem erstmaligen Antrag für alle Länder in denen ein ausländischer Wohnsitz in den letzten 5 Jahren bestand oder sich der derzeitige Wohnsitz im Ausland befindet, eine Strafregisterbescheinigung hochzuladen ist. Für folgende Anträge ist es nur bei neuen oder noch bestehenden ausländischen Wohnsitzen notwendig Strafregisterbescheinigungen hochzuladen.

Werden die Wohnsitzdaten einer Person nachträglich verändert, muss für veränderte Wohnsitze im Ausland, ebenfalls eine Strafregisterbescheinigung ergänzt werden.

Sonst werden die Zeilen **Wohnsitzlücke in Österreich in den letzten 5 Jahren, Strafregisterbescheinigung nicht älter als 6 Monate erforderlich** weiterhin angezeigt.

#### **Beschäftigungsverhältnisse, Aus- und Weiterbildungen**

Über "Beschäftigung hinzufügen" erstellen Sie einen Datensatz für ein Beschäftigungsverhältnis (bzw. für eine Aus- und Weiterbildung).

Sollte die Person in den letzten 5 Jahren mehrere Beschäftigungsverhältnisse gehabt haben, ist dieser Schritt entsprechend zu wiederholen.

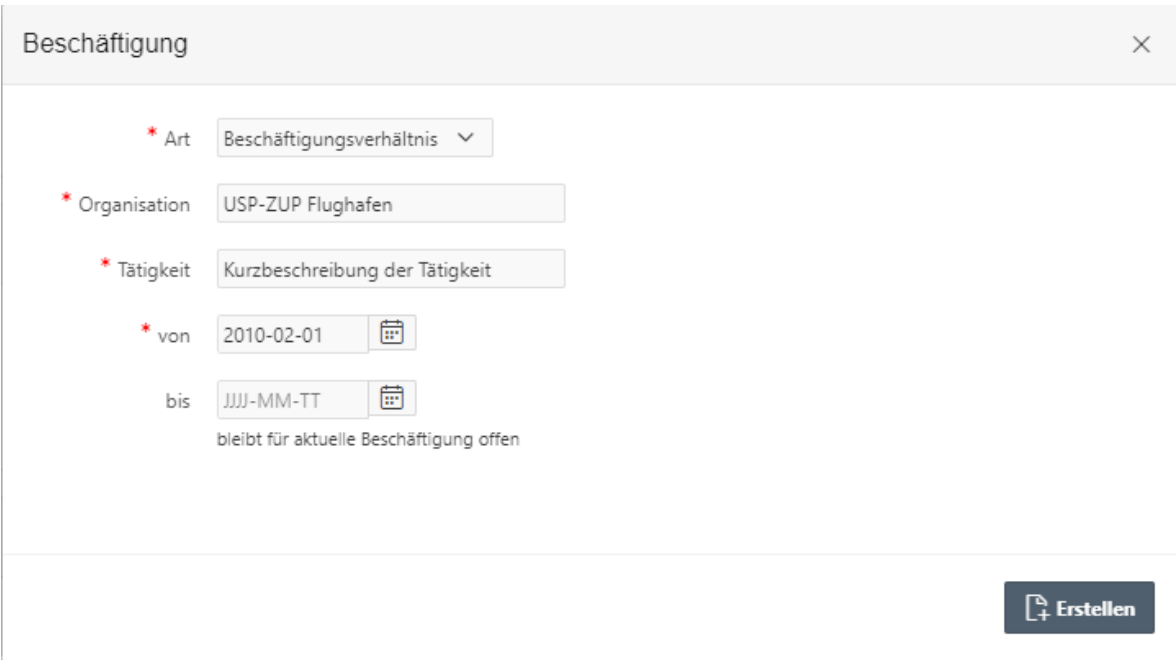

Abbildung 17 Eingabe Beschäftigungsverhältnis

Beim derzeit aktuellen Beschäftigungsverhältnis bleibt das "bis" Feld wieder leer.

Das System prüft, ob eine lückenlose Erfassung von Beschäftigungsverhältnisse für die letzten 5 Jahre gegeben ist. Beschäftigungslücken die länger als 28 Tage sind müssen ebenfalls als Lücke im System eingetragen werden.

Über "Beschäftigungsverhältnis beenden" können Sie die Beendigung des Beschäftigungsverhältnisses dieser Person mit Ihrem Unternehmen (z.B. im Falle einer Kündigung) eintragen. Dies ist allerdings nur möglich, wenn Sie zuvor für alle erfassten Beschäftigungsverhältnisse das "bis" Feld (= Ende Datum) befüllt haben.

Sobald Sie ein Beschäftigungsverhältnis beendet haben, besteht für Sie kein Zugriff mehr auf die Daten dieser Person.

#### <span id="page-18-0"></span>**Strafregisterbescheinigungen**

Über "Strafregisterbescheinigung hinzufügen" können Sie die eingescannte Datei hochladen.

Dies ist nur erforderlich, **wenn einer der Wohnsitze der letzten 5 Jahre nicht in Österreich gelegen haben bzw. der aktuelle Wohnsitz nicht in Österreich liegt**. Ausländische Strafregisterbescheinigungen oder vergleichbare Nachweise der Wohnsitzstaaten der letzten fünf Jahre müssen in deutscher oder englischer Sprache vorliegen, dürfen bei Vorlage nicht älter als 6 Monate sein und müssen für jeden ausländischen Wohnsitz hochgeladen werden.

Sobald nun alle Pflichtfelder befüllt sind und die erforderlichen Zusatzdaten eingetragen sind, verschwinden die roten Hinweiszeilen, es erscheinen die Buttons ["Freigabe erteilen"](#page-21-0) bzw. ["ZÜP-Antrag stellen"](#page-20-0) und in der Personenliste steht in der Spalte Vollständig ein ja und auch hier sind die Links für "Freigabe erteilen" bzw. "ZÜP-Antrag stellen" vorhanden.

Abbildung 18 Freigabe erteilen/ZÜP Antrag stellen

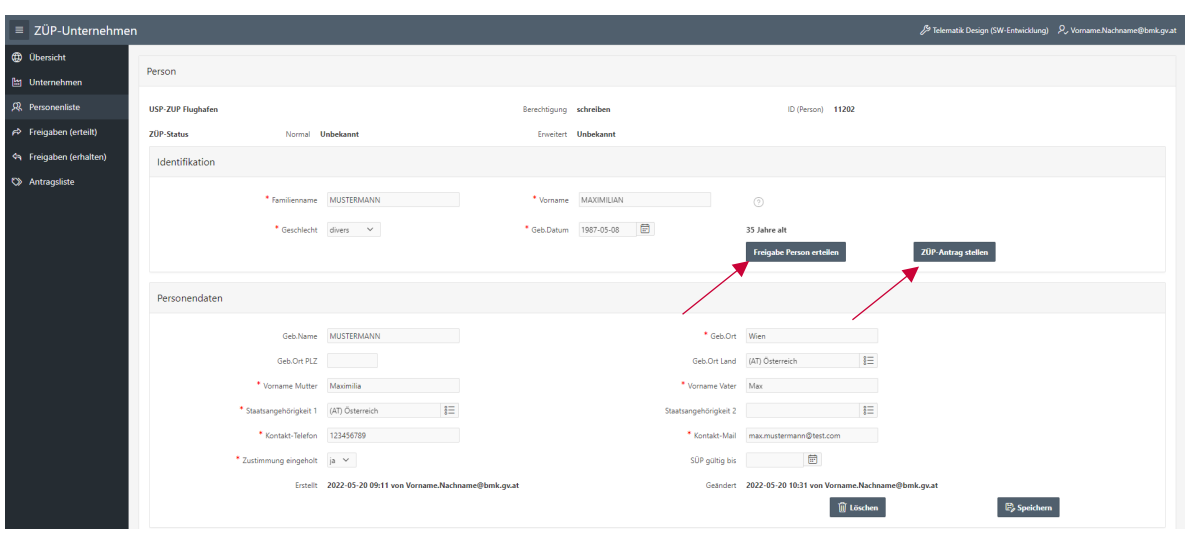

#### Abbildung 19 Personenliste

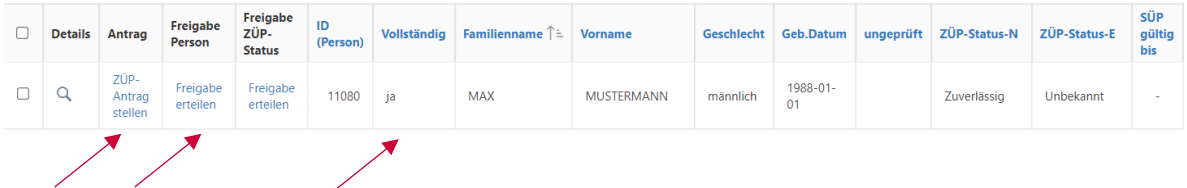

### <span id="page-19-0"></span>**ZÜP-Anträge**

können nur von folgenden Unternehmensarten gestellt werden:

- Zivilflugplatzhalter
- Luftfahrtunternehmen
- Stellen (Reglementierte Beauftragte, Bekannte Versender und Reglementierte Lieferanten)
- Ausbilder
- EU Validierungsprüfer

Sonstige Unternehmen erteilen eine [Freigabe](#page-21-0) an jenen Zivilflugplatzhalter, bei dem die Person tätig werden soll. Den ZÜP-Antrag stellt dann der Zivilflugplatzhalter auf Basis dieser Freigabe.

### <span id="page-20-0"></span>**ZÜP-Antrag stellen**

Einen ZÜP-Antrag können Sie nun aus der Personenliste über den Link "ZÜP-Antrag stellen" oder über den gleichnamigen Button in der Detailansicht der Person stellen.

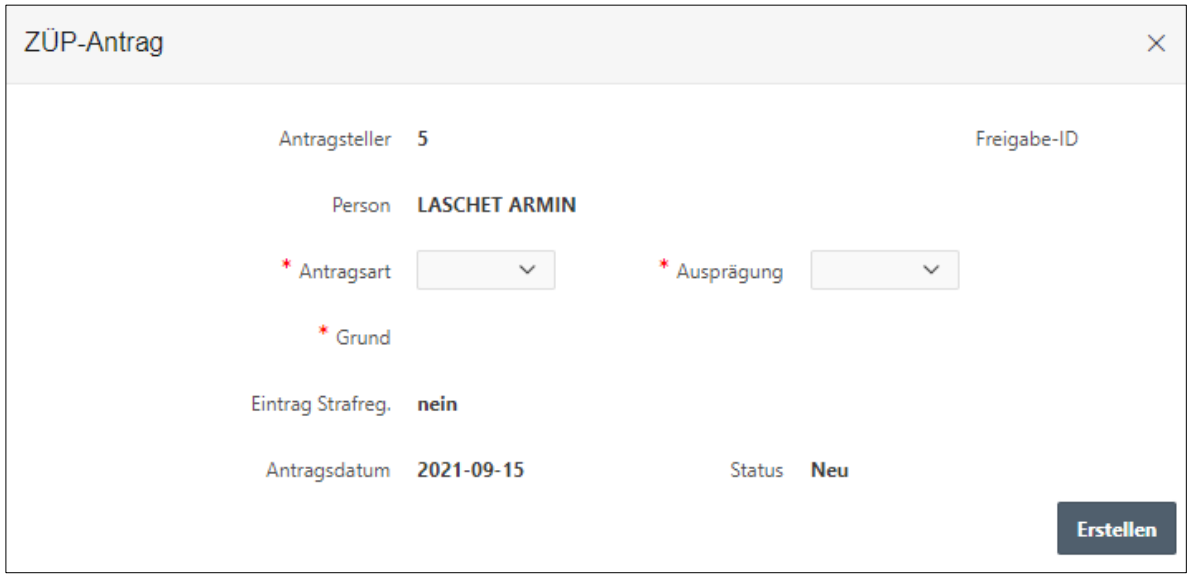

Abbildung 20 ZÜP Antrag

Antragsart: Wählen Sie ZÜP-neu für einen erstmaligen Antrag, ZÜP für einen Folgeantrag.

Ausprägung: ZÜP-Normal und ZÜP-Erweitert zur Auswahl (siehe daz[u Anhang](#page-28-0) 2).

Sobald Sie die Ausprägung ausgewählt haben, erscheint eine entsprechende Liste an Gründen für den ZÜP-Antrag. Wählen Sie hier die zutreffenden Punkte aus.

Abbildung 21 ZÜP Antrag stellen (Ausprägung)

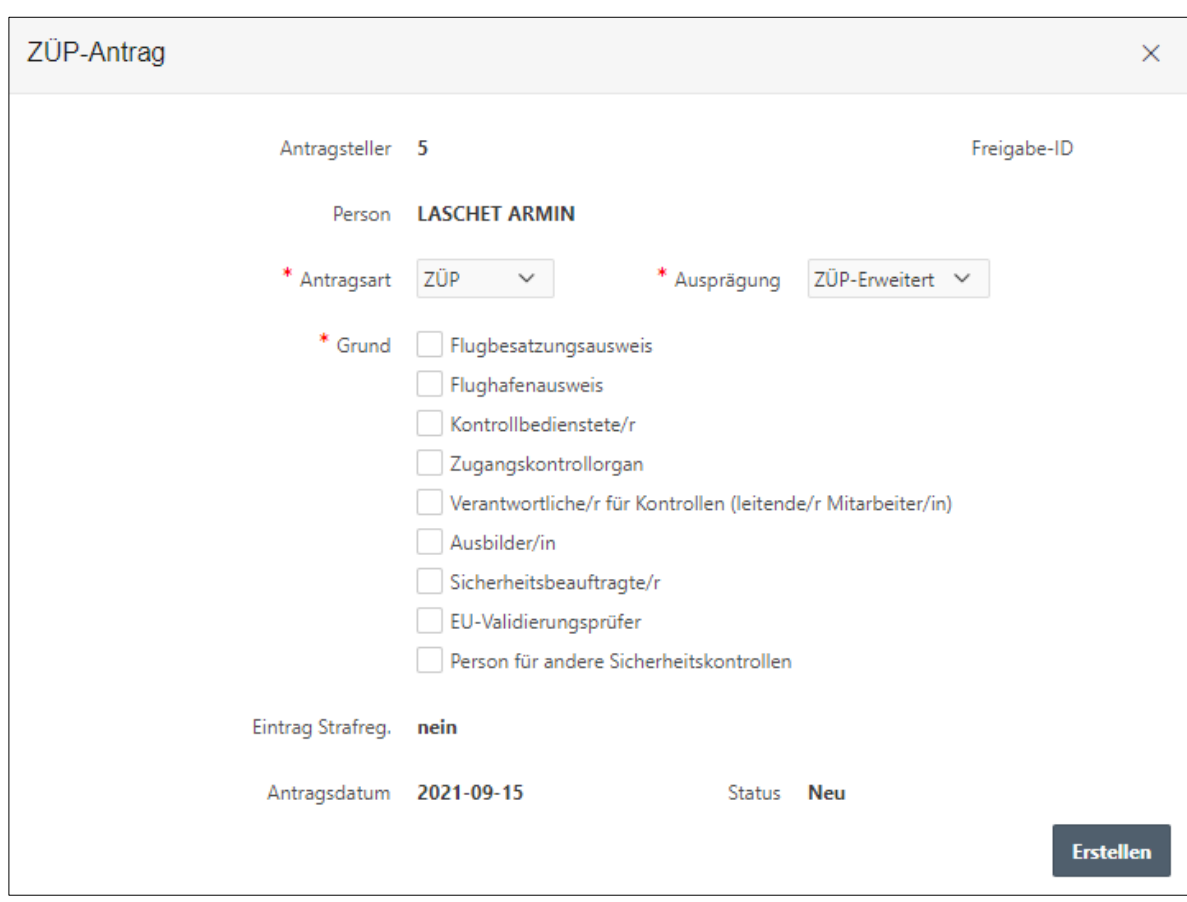

Durch Klick auf "Erstellen" wird der Antrag gestellt, die 28-Tage-Frist beginnt zu laufen und Sie finden einen entsprechenden Eintrag in der Antragsliste. Solange dieser Antrag nicht abgeschlossen wurde, können Sie für diese Person keinen ZÜP-Antrag stellen.

Wir bitten um Verständnis, dass ZÜP Anträge und Freigaben nur während der Bürozeiten des BMKs getätigt werden können. Diese sind von Montag bis Freitag, 07:00 bis 16:00 Uhr.

#### <span id="page-21-0"></span>**Freigabe Person erteilen**

Wenn Ihr Unternehmen das Recht zum Stellen eines ZÜP-Antrags nicht haben, müssen Sie die gewünschten Personendaten, an den Zivilflugplatzhalter bei dem die Person eine Tätigkeit ausführen soll, freigeben.

Der Zivilflugplatzhalter stellt dann den ZÜP-Antrag.

Eine Freigabe können Sie aus der Personenliste über den Link "Freigabe erteilen" oder über den gleichnamigen Button in der Detailansicht der Person erteilen.

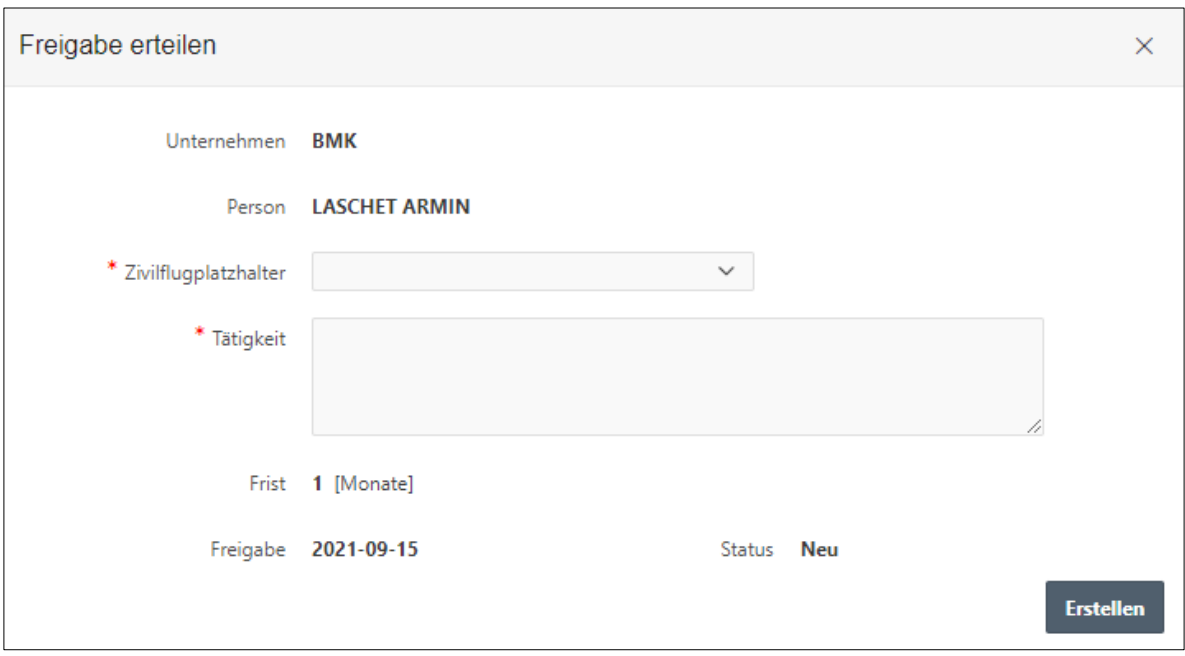

Abbildung 22 Freigabe Person erteilen

Wählen Sie nun den Zivilflugplatzhalter aus, bei dem diese Person zum Einsatz kommen soll und beschreiben Sie kurz die vorgesehene Tätigkeit.

Durch Klick auf "Erstellen" wird die Freigabe an den angegebenen Zivilflugplatzhalter erteilt (dieser hat dann lesenden Zugriff auf die Personendaten, sieht die Freigabe unter "Freigaben erhalten" und kann den ZÜP-Antrag stellen). Sie sehen die Freigabe unter "Freigaben erteilt".

### <span id="page-23-0"></span>**Freigabe ZÜP-Status erteilen**

Für den Fall, dass eine Person bereits zuverlässig ist, zukünftig aber bei einem weiteren oder anderen Zivilflugplatzhalter tätig werden, können Sie nun den ZÜP-Status dieser Person freigeben.

Bei Erhalt einer derartigen Freigabe muss (bzw. kann) der Flughafen keinen Antrag stellen, sieht allerdings den ZÜP-Status und kann einen Flughafenausweis ausstellen.

Diese Art der Freigabe ist auch dann sinnvoll, wenn eine Person (die bereits zuverlässig ist) das Unternehmen wechselt und einen neuen Flughafenausweiß benötigt.

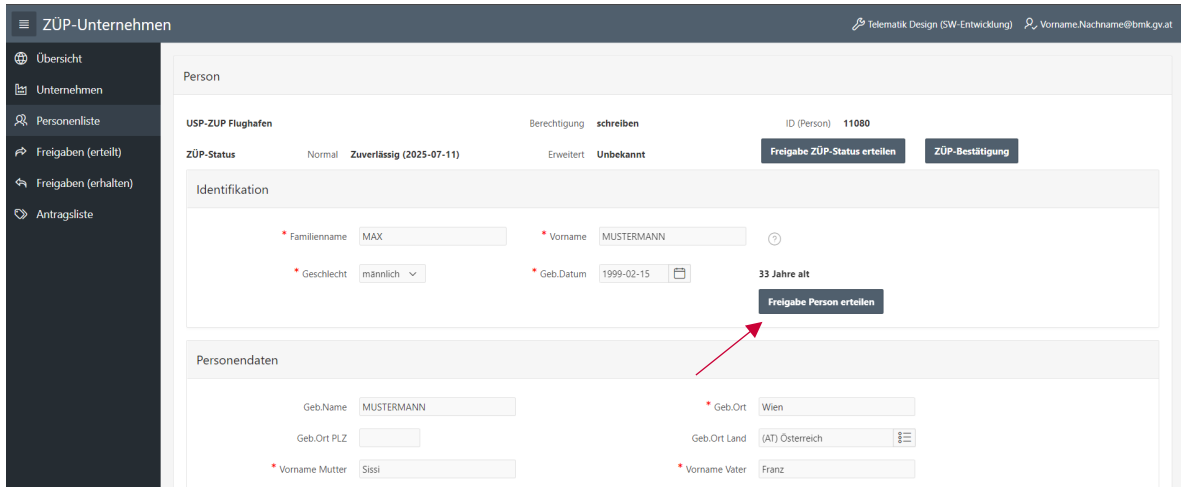

Abbildung 23 Freigabe ZÜP-Status erteilen (aus den Personendetails)

### Abbildung 24 Freigabe ZÜP-Status erteilen (aus der Personenliste)

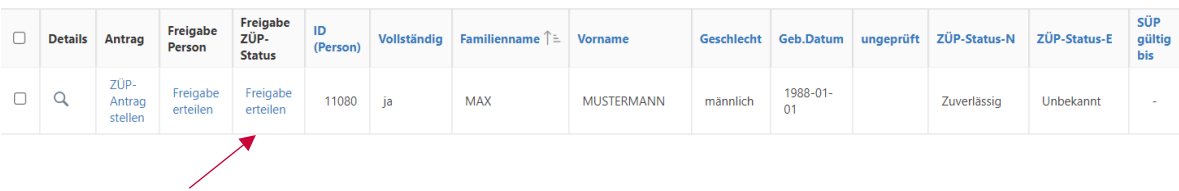

#### <span id="page-24-0"></span>**Freigabe erteilt**  $\vec{r}$

Hier sehen Sie für welche Personen Sie Freigaben an Zivilflugplatzhalter getätigt haben, damit diese einen ZÜP-Antrag stellen können (Details zum Status siehe [Anhang 1\)](#page-27-0).

#### Abbildung 25 erteilte Freigaben

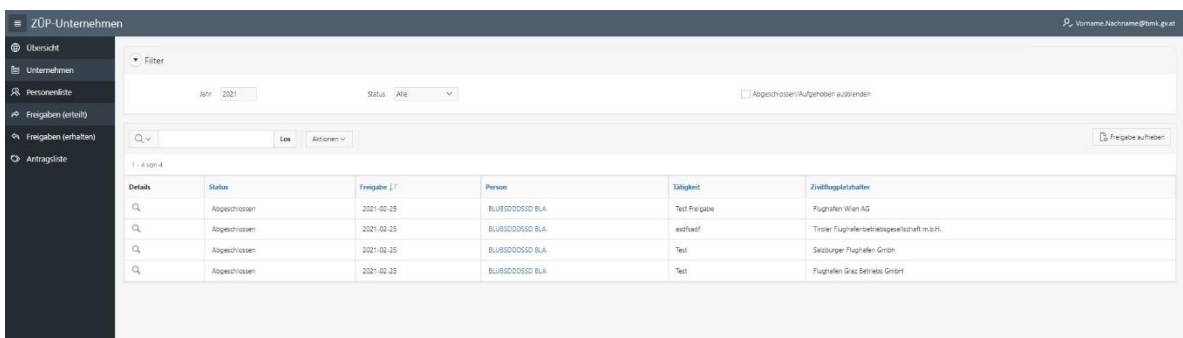

Wenn Sie eine Freigabe wieder aufheben, kann der Zivilflugplatzhalter an den die Freigabe ursprünglich ging, den ZÜP Status der Person nicht mehr sehen.

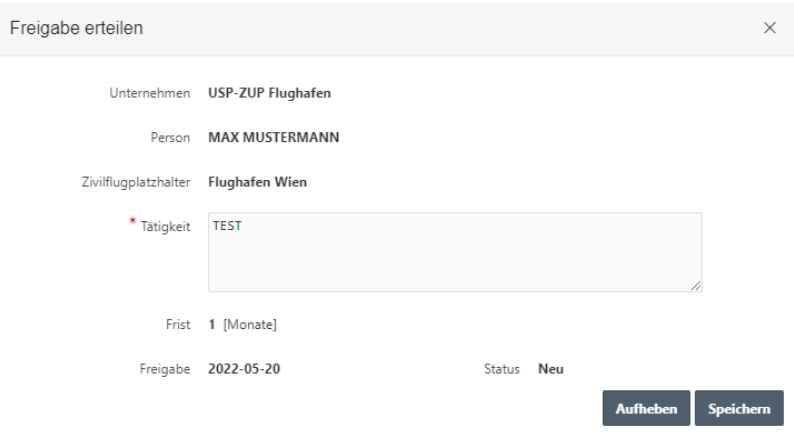

Abbildung 26 erteilte Freigaben Details

<span id="page-25-0"></span>nur für Zivilflugplatzhalter

Hier sehen Sie für welche Personen welcher Unternehmen Sie Freigaben erhalten haben, mit der Möglichkeit einen ZÜP-Antrag zu stellen (Details zum Status siehe [Anhang 1\)](#page-27-0).

Abbildung 27 erhaltene Freigaben

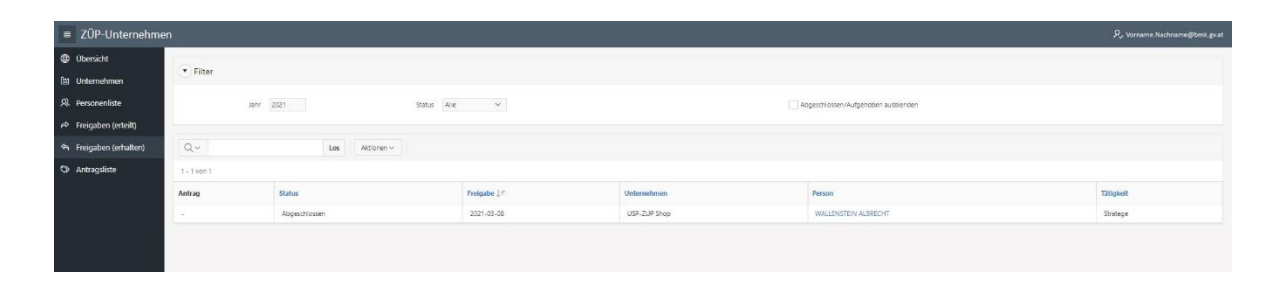

#### <span id="page-26-0"></span>**Antragsliste**  $\heartsuit$

Nur für Unternehmen, die über das erforderliche [Recht zur Antragsstellung](#page-19-0) verfügen

Hier sehen Sie welche ZÜP-Anträge Sie wann gestellt haben inkl. dem momentanen Status und können die Details der Antragsdaten einsehen.

- Details zu den Status siehe [Anhang 1](#page-27-0)
- Details zu Art, siehe [ZÜP-Antrag stellen](#page-20-0)
- Details zur Ausprägung, ZÜP-Status und ZÜP-Frist siehe [Anhang 2](#page-28-0)

#### Abbildung 28 Antragsliste

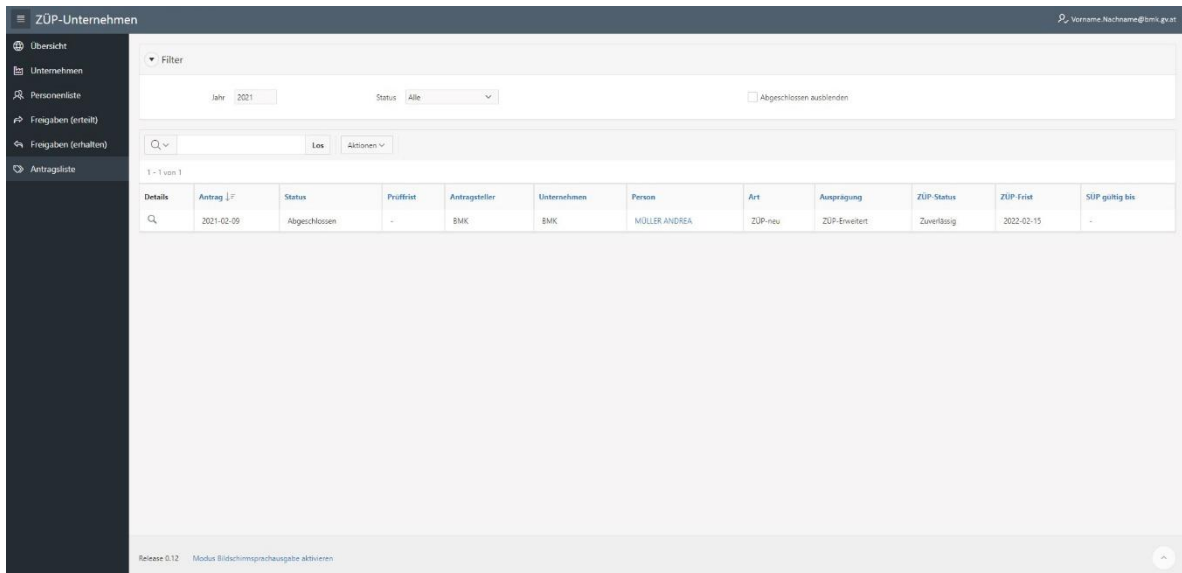

# <span id="page-27-0"></span>**Anhang 1 – Übersicht der diversen Status**

Tabelle 1 ZÜP-Status

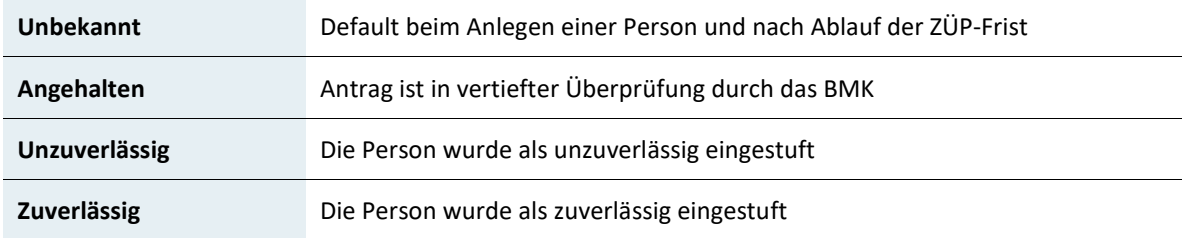

Die Aufnahme der Tätigkeit, die eine Zuverlässigkeitsprüfung voraussetzt, darf nur aufgenommen bzw. ausgeführt werden, wenn der ZÜP-Status Zuverlässig ist.

#### Tabelle 2 Antrags-Status

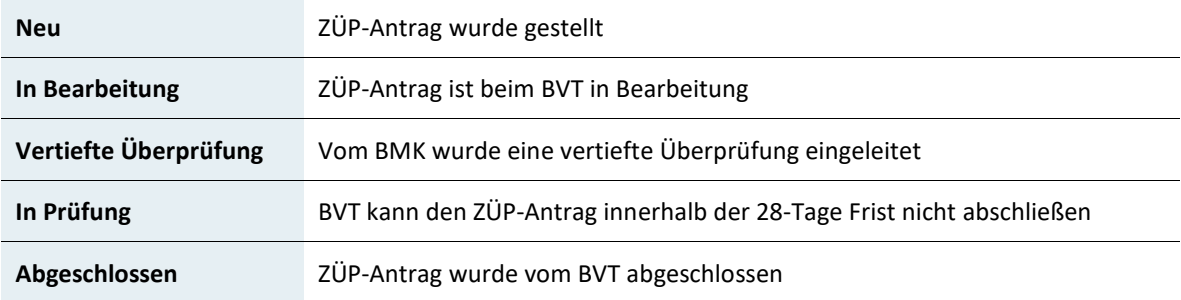

#### Tabelle 3 Freigabe-Status

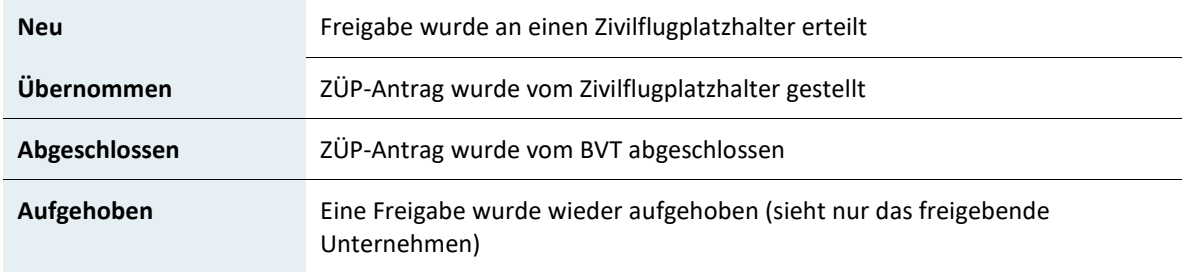

# <span id="page-28-0"></span>**Anhang 2 – Übersicht der ZÜP-Ausprägungen und der ZÜP-Fristen**

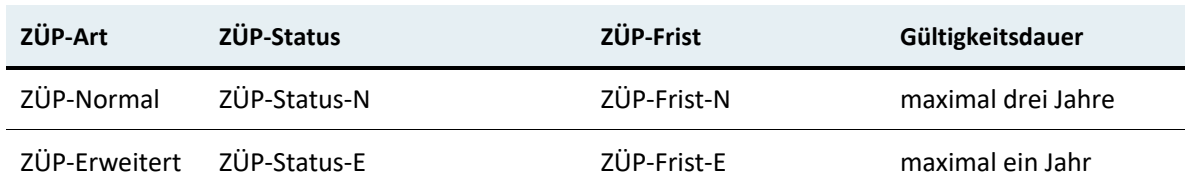

Tabelle 4 Bezeichnung in der Anwendung

### Ab 31. Dezember 2021 müssen folgende Personen eine **normale Zuverlässigkeitsüberprüfung** (ZÜP-Normal) erfolgreich absolviert haben:

- Personen, die eingestellt werden, um Kontrollen, Zugangskontrollen oder andere Sicherheitskontrollen in anderen Bereichen als Sicherheitsbereichen durchzuführen;
- Personen, die unbegleiteten Zugang zu Luftfracht und Luftpost, Post und Material von Luftfahrtunternehmen, Bordvorräten und Flughafenlieferungen haben, die den erforderlichen Sicherheitskontrollen unterzogen wurden;
- Personen, die gemäß dem nationalen Programm für die Sicherheit der Zivilluftfahrt Administrator-Rechte oder unbeaufsichtigten und unbeschränkten Zugang zu den unter Nummer 1.7.1 genannten, für Zivilluftfahrtzwecke genutzten kritischen informations- und kommunikationstechnischen Systemen und Daten haben oder die in der Risikobewertung gemäß Nummer 1.7.3 anderweitig ermittelt wurden

#### Ab 31. Dezember 2021 müssen folgende Personen eine **erweiterte**

**Zuverlässigkeitsüberprüfung** (ZÜP-Erweitert) erfolgreich absolviert haben:

- Inhaber eines Flughafenausweises mit Zugang zum Sicherheitsbereich
- Inhaber eines Flugbesatzungsausweises für ein von einem Luftfahrtunternehmen der Union beschäftigtes Besatzungsmitglied
- Personen, die für die Durchführung des vorgelegten Sicherheitsprogramms eines reglementierten Beauftragten verantwortlich sind
- Personen, die für die Durchführung der Sicherheitskontrollen und die Überwachung ihrer Einhaltung eines bekannten Versenders verantwortlich ist
- Personen, die eingestellt werden, um Kontrollen in Sicherheitsbereichen durchzuführen
- Personen, die eingestellt werden, um Zugangskontrollen in Sicherheitsbereichen durchzuführen
- Personen, die eingestellt werden, um andere Sicherheitskontrollen in Sicherheitsbereichen durchzuführen
- Personen, die eingestellt werden, die Verantwortung für die Durchführung dieser Kontrollen übernehmen sollen
- Ausbilder
- EU-Validierungsprüfer für die Luftsicherheit

#### **Rückfragehinweis**

Bundesministerium für Klimaschutz, Umwelt, Energie, Mobilität, Innovation und Technologie Abteilung IV/L 3 Luftfahrt-Infrastruktur Stand: 21. November 2022 E-Mail: [airportsecurity@bmk.gv.at](mailto:airportsecurity@bmk.gv.at)